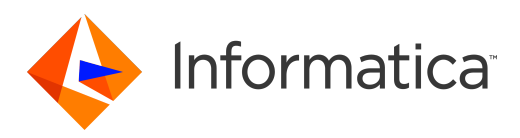

Informatica® Managed File Transfer 10.2.2 Hotfix 1

# Gateway Guide

Informatica Managed File Transfer Gateway Guide 10.2.2 Hotfix February 2019

© Copyright Informatica LLC 2016, 2019

This software and documentation contain proprietary information of Informatica LLC and are provided under a license agreement containing restrictions on use and disclosure and are also protected by copyright law. Reverse engineering of the software is prohibited. No part of this document may be reproduced or transmitted in any form, by any means (electronic, photocopying, recording or otherwise) without prior consent of Informatica LLC. This Software may be protected by U.S. and/or international Patents and other Patents Pending.

Use, duplication, or disclosure of the Software by the U.S. Government is subject to the restrictions set forth in the applicable software license agreement and as provided in DFARS 227.7202-1(a) and 227.7702-3(a) (1995), DFARS 252.227-7013©(1)(ii) (OCT 1988), FAR 12.212(a) (1995), FAR 52.227-19, or FAR 52.227-14 (ALT III), as applicable.

The information in this product or documentation is subject to change without notice. If you find any problems in this product or documentation, please report them to us in writing.

Informatica, Informatica Platform, Informatica Data Services, PowerCenter, PowerCenterRT, PowerCenter Connect, PowerCenter Data Analyzer, PowerExchange, PowerMart, Metadata Manager, Informatica Data Quality, Informatica Data Explorer, Informatica B2B Data Transformation, Informatica B2B Data Exchange Informatica On Demand, Informatica Identity Resolution, Informatica Application Information Lifecycle Management, Informatica Complex Event Processing, Ultra Messaging, Informatica Master Data Management, and Live Data Map are trademarks or registered trademarks of Informatica LLC in the United States and in jurisdictions throughout the world. All other company and product names may be trade names or trademarks of their respective owners.

Portions of this software and/or documentation are subject to copyright held by third parties, including without limitation: Copyright DataDirect Technologies. All rights reserved. Copyright © Sun Microsystems. All rights reserved. Copyright © RSA Security Inc. All Rights Reserved. Copyright © Ordinal Technology Corp. All rights reserved. Copyright © Aandacht c.v. All rights reserved. Copyright Genivia, Inc. All rights reserved. Copyright Isomorphic Software. All rights reserved. Copyright © Meta Integration Technology, Inc. All rights reserved. Copyright © Intalio. All rights reserved. Copyright © Oracle. All rights reserved. Copyright © Adobe Systems Incorporated. All rights reserved. Copyright © DataArt, Inc. All rights reserved. Copyright © ComponentSource. All rights reserved. Copyright © Microsoft Corporation. All rights<br>reserved. Copyright © Rogue Wave Software, Inc. All rights Copyright © Glyph & Cog, LLC. All rights reserved. Copyright © Thinkmap, Inc. All rights reserved. Copyright © Clearpace Software Limited. All rights reserved. Copyright © Information Builders, Inc. All rights reserved. Copyright © OSS Nokalva, Inc. All rights reserved. Copyright Edifecs, Inc. All rights reserved. Copyright Cleo Communications, Inc. All rights reserved. Copyright © International Organization for Standardization 1986. All rights reserved. Copyright © ej-technologies GmbH. All rights reserved. Copyright © Jaspersoft Corporation. All rights reserved. Copyright © International Business Machines Corporation. All rights reserved. Copyright © yWorks GmbH. All rights reserved. Copyright © Lucent Technologies. All rights reserved. Copyright © University of Toronto. All rights reserved. Copyright © Daniel Veillard. All rights reserved. Copyright © Unicode, Inc. Copyright IBM Corp. All rights reserved. Copyright © MicroQuill Software Publishing, Inc. All rights reserved. Copyright © PassMark Software Pty Ltd. All rights reserved. Copyright © LogiXML, Inc. All rights reserved. Copyright © 2003-2010 Lorenzi Davide, All rights reserved. Copyright © Red Hat, Inc. All rights reserved. Copyright © The Board of Trustees of the Leland Stanford Junior University. All rights reserved. Copyright © EMC Corporation. All rights reserved. Copyright © Flexera Software. All rights reserved. Copyright © Jinfonet Software. All rights reserved. Copyright © Apple Inc. All rights reserved. Copyright © Telerik Inc. All rights reserved. Copyright © BEA Systems. All rights reserved. Copyright © PDFlib GmbH. All rights reserved. Copyright © Orientation in Objects GmbH. All rights reserved. Copyright © Tanuki Software, Ltd. All rights reserved. Copyright © Ricebridge. All rights reserved. Copyright © Sencha, Inc. All rights reserved. Copyright © Scalable Systems, Inc. All rights reserved. Copyright © jQWidgets. All rights reserved. Copyright © Tableau Software, Inc. All rights reserved. Copyright© MaxMind, Inc. All Rights Reserved. Copyright © TMate Software s.r.o. All rights reserved. Copyright © MapR Technologies Inc. All rights reserved. Copyright © Amazon Corporate LLC. All rights reserved. Copyright © Highsoft. All rights reserved. Copyright © Python Software Foundation. All rights reserved. Copyright © BeOpen.com. All rights reserved. Copyright © CNRI. All rights reserved.

This product includes software developed by the Apache Software Foundation (http://www.apache.org/), and/or other software which is licensed under various versions of the Apache License (the "License"). You may obtain a copy of these Licenses at http://www.apache.org/licenses/. Unless required by applicable law or agreed to in writing, software distributed under these Licenses is distributed on an "AS IS" BASIS, WITHOUT WARRANTIES OR CONDITIONS OF ANY KIND, either express or implied. See the Licenses for the specific language governing permissions and limitations under the Licenses.

This product includes software which was developed by Mozilla (http://www.mozilla.org/), software copyright The JBoss Group, LLC, all rights reserved; software<br>copyright © 1999-2006 by Bruno Lowagie and Paulo Soares and ot Agreement, which may be found at http:// www.gnu.org/licenses/lgpl.html. The materials are provided free of charge by Informatica, "as-is", without warranty of any kind, either express or implied, including but not limited to the implied warranties of merchantability and fitness for a particular purpose.

The product includes ACE(TM) and TAO(TM) software copyrighted by Douglas C. Schmidt and his research group at Washington University, University of California, Irvine, and Vanderbilt University, Copyright (©) 1993-2006, all rights reserved.

This product includes software developed by the OpenSSL Project for use in the OpenSSL Toolkit (copyright The OpenSSL Project. All Rights Reserved) and redistribution of this software is subject to terms available at http://www.openssl.org and http://www.openssl.org/source/license.html.

This product includes Curl software which is Copyright 1996-2013, Daniel Stenberg, <daniel@haxx.se>. All Rights Reserved. Permissions and limitations regarding this software are subject to terms available at http://curl.haxx.se/docs/copyright.html. Permission to use, copy, modify, and distribute this software for any purpose with or without fee is hereby granted, provided that the above copyright notice and this permission notice appear in all copies.

The product includes software copyright 2001-2005 (©) MetaStuff, Ltd. All Rights Reserved. Permissions and limitations regarding this software are subject to terms available at http://www.dom4j.org/ license.html.

The product includes software copyright © 2004-2007, The Dojo Foundation. All Rights Reserved. Permissions and limitations regarding this software are subject to terms available at http://dojotoolkit.org/license.

This product includes ICU software which is copyright International Business Machines Corporation and others. All rights reserved. Permissions and limitations regarding this software are subject to terms available at http://source.icu-project.org/repos/icu/icu/trunk/license.html.

This product includes software copyright © 1996-2006 Per Bothner. All rights reserved. Your right to use such materials is set forth in the license which may be found at http:// www.gnu.org/software/ kawa/Software-License.html.

This product includes OSSP UUID software which is Copyright © 2002 Ralf S. Engelschall, Copyright © 2002 The OSSP Project Copyright © 2002 Cable & Wireless Deutschland. Permissions and limitations regarding this software are subject to terms available at http://www.opensource.org/licenses/mit-license.php.

This product includes software developed by Boost (http://www.boost.org/) or under the Boost software license. Permissions and limitations regarding this software are subject to terms available at http:/ /www.boost.org/LICENSE\_1\_0.txt.

This product includes software copyright © 1997-2007 University of Cambridge. Permissions and limitations regarding this software are subject to terms available at http:// www.pcre.org/license.txt.

This product includes software copyright © 2007 The Eclipse Foundation. All Rights Reserved. Permissions and limitations regarding this software are subject to terms available at http:// www.eclipse.org/org/documents/epl-v10.php and at http://www.eclipse.org/org/documents/edl-v10.php.

This product includes software licensed under the terms at http://www.tcl.tk/software/tcltk/license.html, http://www.bosrup.com/web/overlib/?License, http:// www.stlport.org/doc/ license.html, http://asm.ow2.org/license.html, http://www.cryptix.org/LICENSE.TXT, http://hsqldb.org/web/hsqlLicense.html, http:// httpunit.sourceforge.net/doc/ license.html, http://jung.sourceforge.net/license.txt , http://www.gzip.org/zlib/zlib\_license.html, http://www.openldap.org/software/ release/license.html, http://www.libssh2.org, http://slf4j.org/license.html, http://www.sente.ch/software/OpenSourceLicense.html, http://fusesource.com/downloads/ license-agreements/fuse-message-broker-v-5-3- license-agreement; http://antlr.org/license.html; http://aopalliance.sourceforge.net/; http://www.bouncycastle.org/ licence.html; http://www.jgraph.com/jgraphdownload.html; http://www.jcraft.com/jsch/LICENSE.txt; http://jotm.objectweb.org/bsd\_license.html; . http://www.w3.org/ Consortium/Legal/2002/copyright-software-20021231; http://www.slf4j.org/license.html; http://nanoxml.sourceforge.net/orig/copyright.html; http://www.json.org/ license.html; http://forge.ow2.org/projects/javaservice/, http://www.postgresql.org/about/licence.html, http://www.sqlite.org/copyright.html, http://www.tcl.tk/ software/tcltk/license.html, http://www.jaxen.org/faq.html, http://www.jdom.org/docs/faq.html, http://www.slf4j.org/license.html; http://www.iodbc.org/dataspace/ iodbc/wiki/iODBC/License; http://www.keplerproject.org/md5/license.html; http://www.toedter.com/en/jcalendar/license.html; http://www.edankert.com/bounce/ index.html; http://www.net-snmp.org/about/license.html; http://www.openmdx.org/#FAQ; http://www.php.net/license/3\_01.txt; http://srp.stanford.edu/license.txt; http://www.schneier.com/blowfish.html; http://www.jmock.org/license.html; http://xsom.java.net; http://benalman.com/about/license/; https://github.com/CreateJS/ EaselJS/blob/master/src/easeljs/display/Bitmap.js; http://www.h2database.com/html/license.html#summary; http://jsoncpp.sourceforge.net/LICENSE; http:// jdbc.postgresql.org/license.html; http://protobuf.googlecode.com/svn/trunk/src/google/protobuf/descriptor.proto; https://github.com/rantav/hector/blob/master/ LICENSE; http://web.mit.edu/Kerberos/krb5-current/doc/mitK5license.html; http://jibx.sourceforge.net/jibx-license.html; https://github.com/lyokato/libgeohash/blob/ master/LICENSE; https://github.com/hjiang/jsonxx/blob/master/LICENSE; https://code.google.com/p/lz4/; https://github.com/jedisct1/libsodium/blob/master/ LICENSE; http://one-jar.sourceforge.net/index.php?page=documents&file=license; https://github.com/EsotericSoftware/kryo/blob/master/license.txt; http://www.scalalang.org/license.html; https://github.com/tinkerpop/blueprints/blob/master/LICENSE.txt; http://gee.cs.oswego.edu/dl/classes/EDU/oswego/cs/dl/util/concurrent/ intro.html; https://aws.amazon.com/asl/; https://github.com/twbs/bootstrap/blob/master/LICENSE; https://sourceforge.net/p/xmlunit/code/HEAD/tree/trunk/ LICENSE.txt; https://github.com/documentcloud/underscore-contrib/blob/master/LICENSE, and https://github.com/apache/hbase/blob/master/LICENSE.txt.

This product includes software licensed under the Academic Free License (http://www.opensource.org/licenses/afl-3.0.php), the Common Development and Distribution License (http://www.opensource.org/licenses/cddl1.php) the Common Public License (http://www.opensource.org/licenses/cpl1.0.php), the Sun Binary Code License Agreement Supplemental License Terms, the BSD License (http:// www.opensource.org/licenses/bsd-license.php), the new BSD License (http:// opensource.org/licenses/BSD-3-Clause), the MIT License (http://www.opensource.org/licenses/mit-license.php), the Artistic License (http://www.opensource.org/ licenses/artistic-license-1.0) and the Initial Developer's Public License Version 1.0 (http://www.firebirdsql.org/en/initial-developer-s-public-license-version-1-0/).

This product includes software copyright © 2003-2006 Joe Walnes, 2006-2007 XStream Committers. All rights reserved. Permissions and limitations regarding this software are subject to terms available at http://xstream.codehaus.org/license.html. This product includes software developed by the Indiana University Extreme! Lab. For further information please visit http://www.extreme.indiana.edu/.

This product includes software Copyright (c) 2013 Frank Balluffi and Markus Moeller. All rights reserved. Permissions and limitations regarding this software are subject to terms of the MIT license.

#### See patents at<https://www.informatica.com/legal/patents.html>.

DISCLAIMER: Informatica LLC provides this documentation "as is" without warranty of any kind, either express or implied, including, but not limited to, the implied warranties of noninfringement, merchantability, or use for a particular purpose. Informatica LLC does not warrant that this software or documentation is error free. The information provided in this software or documentation may include technical inaccuracies or typographical errors. The information in this software and documentation is subject to change at any time without notice.

#### **NOTICES**

This Informatica product (the "Software") includes certain drivers (the "DataDirect Drivers") from DataDirect Technologies, an operating company of Progress Software Corporation ("DataDirect") which are subject to the following terms and conditions:

- 1. THE DATADIRECT DRIVERS ARE PROVIDED "AS IS" WITHOUT WARRANTY OF ANY KIND, EITHER EXPRESSED OR IMPLIED, INCLUDING BUT NOT LIMITED TO, THE IMPLIED WARRANTIES OF MERCHANTABILITY, FITNESS FOR A PARTICULAR PURPOSE AND NON-INFRINGEMENT.
- 2. IN NO EVENT WILL DATADIRECT OR ITS THIRD PARTY SUPPLIERS BE LIABLE TO THE END-USER CUSTOMER FOR ANY DIRECT, INDIRECT, INCIDENTAL, SPECIAL, CONSEQUENTIAL OR OTHER DAMAGES ARISING OUT OF THE USE OF THE ODBC DRIVERS, WHETHER OR NOT INFORMED OF THE POSSIBILITIES OF DAMAGES IN ADVANCE. THESE LIMITATIONS APPLY TO ALL CAUSES OF ACTION, INCLUDING, WITHOUT LIMITATION, BREACH OF CONTRACT, BREACH OF WARRANTY, NEGLIGENCE, STRICT LIABILITY, MISREPRESENTATION AND OTHER TORTS.

Publication Date: 2019-02-14

# Table of Contents

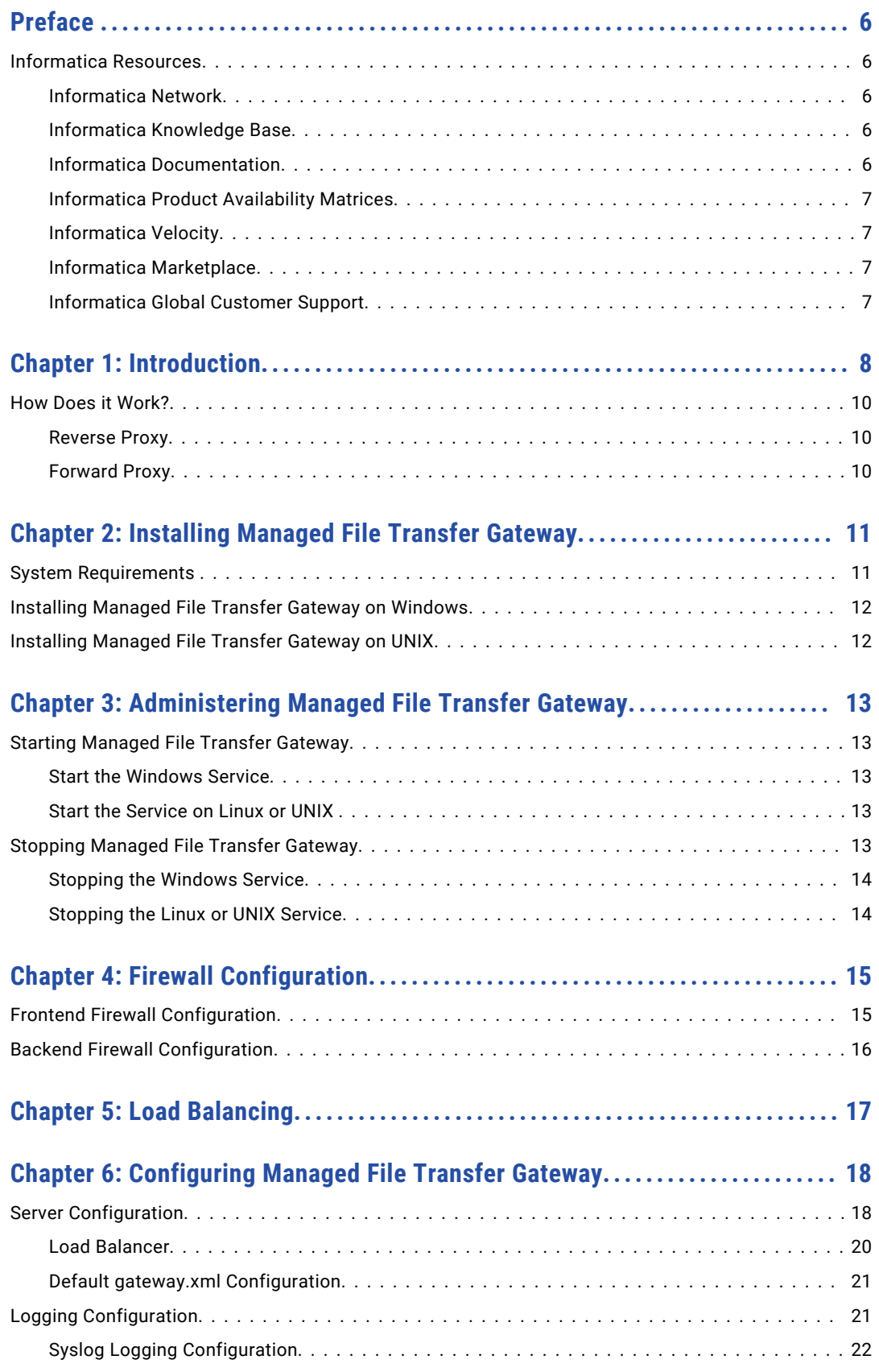

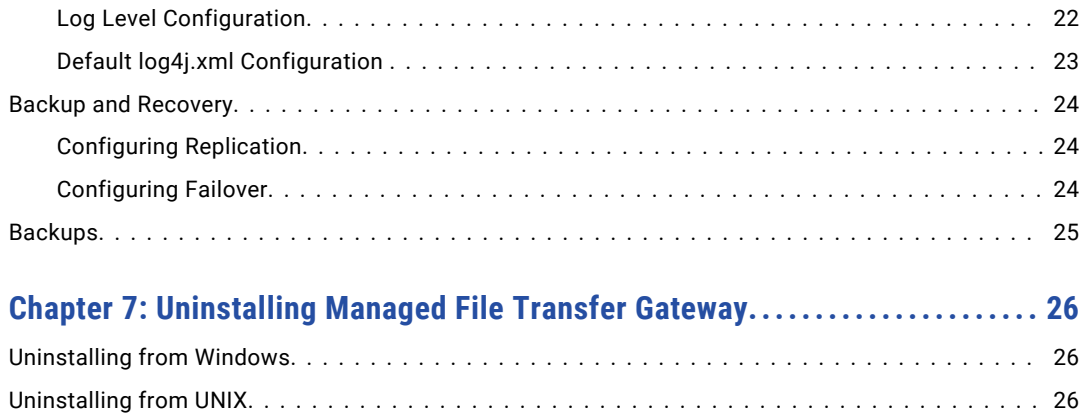

# <span id="page-5-0"></span>Preface

The *Managed File Transfer Gateway Guide* provides the steps required to install and configure Managed File Transfer Gateway. This guide assumes that you have a working knowledge of the operating system you are installing on and the software required to run Managed File Transfer and the Gateway.

### Informatica Resources

Informatica provides you with a range of product resources through the Informatica Network and other online portals. Use the resources to get the most from your Informatica products and solutions and to learn from other Informatica users and subject matter experts.

#### Informatica Network

The Informatica Network is the gateway to many resources, including the Informatica Knowledge Base and Informatica Global Customer Support. To enter the Informatica Network, visit [https://network.informatica.com.](https://network.informatica.com)

As an Informatica Network member, you have the following options:

- **•** Search the Knowledge Base for product resources.
- **•** View product availability information.
- **•** Create and review your support cases.
- **•** Find your local Informatica User Group Network and collaborate with your peers.

#### Informatica Knowledge Base

Use the Informatica Knowledge Base to find product resources such as how-to articles, best practices, video tutorials, and answers to frequently asked questions.

To search the Knowledge Base, visit [https://search.informatica.com.](http://search.informatica.com) If you have questions, comments, or ideas about the Knowledge Base, contact the Informatica Knowledge Base team at [KB\\_Feedback@informatica.com.](mailto:KB_Feedback@informatica.com)

#### Informatica Documentation

Use the Informatica Documentation Portal to explore an extensive library of documentation for current and recent product releases. To explore the Documentation Portal, visit <https://docs.informatica.com>.

<span id="page-6-0"></span>Informatica maintains documentation for many products on the Informatica Knowledge Base in addition to the Documentation Portal. If you cannot find documentation for your product or product version on the Documentation Portal, search the Knowledge Base at [https://search.informatica.com.](https://search.informatica.com)

If you have questions, comments, or ideas about the product documentation, contact the Informatica Documentation team at [infa\\_documentation@informatica.com.](mailto:infa_documentation@informatica.com)

### Informatica Product Availability Matrices

Product Availability Matrices (PAMs) indicate the versions of the operating systems, databases, and types of data sources and targets that a product release supports. You can browse the Informatica PAMs at [https://network.informatica.com/community/informatica-network/product-availability-matrices.](https://network.informatica.com/community/informatica-network/product-availability-matrices)

#### Informatica Velocity

Informatica Velocity is a collection of tips and best practices developed by Informatica Professional Services and based on real-world experiences from hundreds of data management projects. Informatica Velocity represents the collective knowledge of Informatica consultants who work with organizations around the world to plan, develop, deploy, and maintain successful data management solutions.

You can find Informatica Velocity resources at<http://velocity.informatica.com>. If you have questions, comments, or ideas about Informatica Velocity, contact Informatica Professional Services at [ips@informatica.com](mailto:ips@informatica.com).

#### Informatica Marketplace

The Informatica Marketplace is a forum where you can find solutions that extend and enhance your Informatica implementations. Leverage any of the hundreds of solutions from Informatica developers and partners on the Marketplace to improve your productivity and speed up time to implementation on your projects. You can find the Informatica Marketplace at [https://marketplace.informatica.com.](https://marketplace.informatica.com)

#### Informatica Global Customer Support

You can contact a Global Support Center by telephone or through the Informatica Network.

To find your local Informatica Global Customer Support telephone number, visit the Informatica website at the following link:

<https://www.informatica.com/services-and-training/customer-success-services/contact-us.html>.

To find online support resources on the Informatica Network, visit [https://network.informatica.com](http://network.informatica.com) and select the eSupport option.

# <span id="page-7-0"></span>Introduction

Managed File Transfer Gateway is both an enhanced reverse proxy and forward proxy. It provides an additional layer of network security when your organization needs to safely exchange data with your trading partners. When using Managed File Transfer Gateway as a reverse proxy, no inbound ports need to be opened into the private/internal network and no sensitive data needs to be stored in the demilitarized zone (DMZ).

Managed File Transfer Gateway is a software-only solution which is installed in the DMZ or public-facing network. Trading Partners only connect to authorized ports on Managed File Transfer Gateway, which routes requests over a proprietary channel to back-end services (for example, FTP, SFTP, HTTP Server) in the private/internal network. This approach allows your organization to keep sensitive information (for example, data files, user credentials, keys, certificates) in the private/internal network, keeping your DMZ in compliance.

When Managed File Transfer Gateway is used as a forward proxy for outbound connections, it will hide the identities and locations of those internal systems. In essence, Managed File Transfer Gateway serves as a transparent interface between internal systems and external systems without exposing sensitive files and the private/internal network. This is an essential solution for meeting strict security policies and complying with state privacy laws, HIPAA, PCI DSS, SOX, ISO 27000 and GLBA.

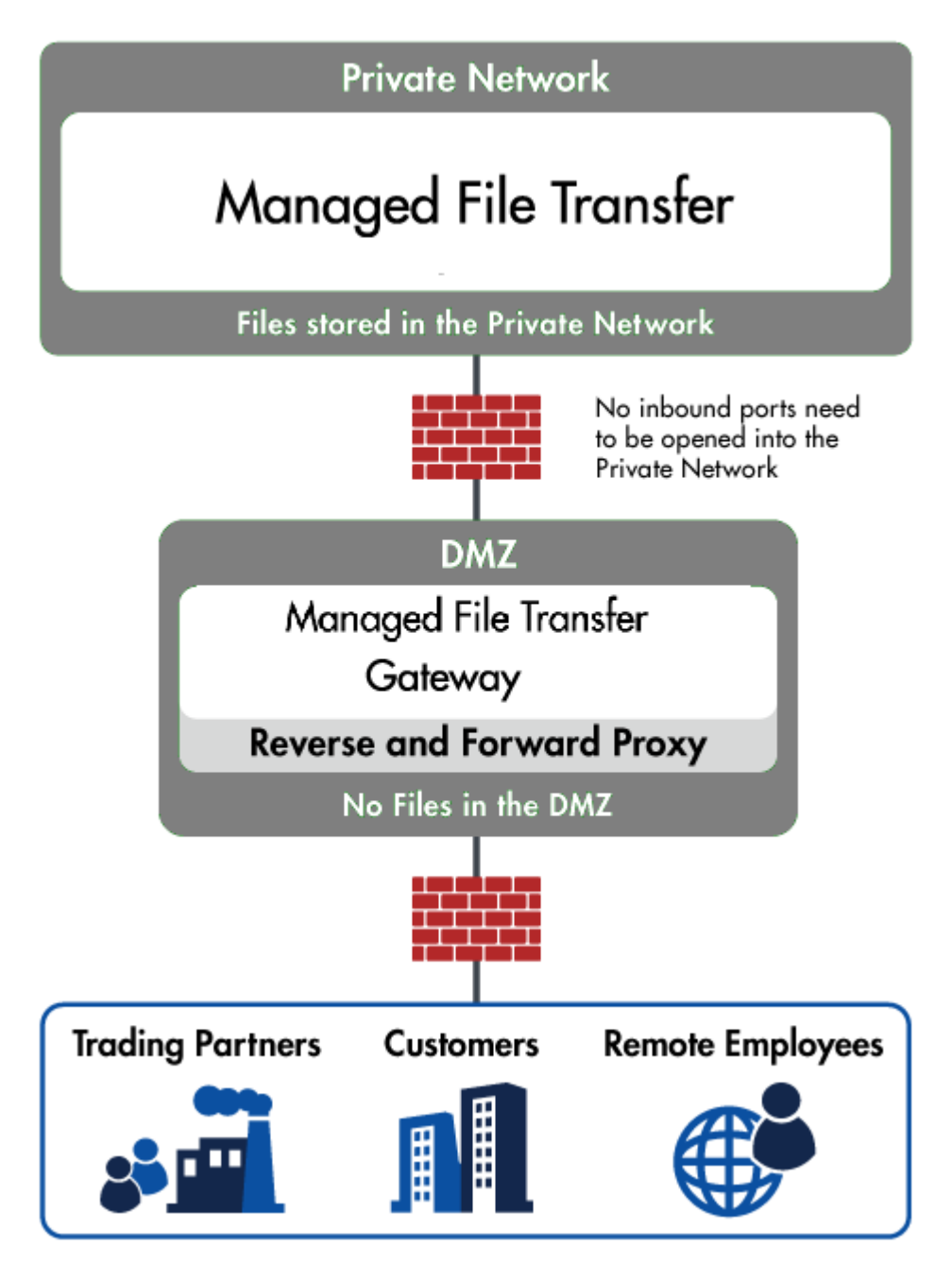

Managed File Transfer Gateway offers the following features and benefits:

- **•** No incoming ports need to be opened into the private/internal network- reduces the risk of network intrusion
- **•** No sensitive data files need to be stored in the DMZ
- **•** No user credentials, permissions, certificates and keys need to be stored in the DMZ
- **•** Hides the locations and identities of internal systems
- **•** Service configurations are maintained/stored in the private network
- **•** Supports FTP, FTPS, SFTP, SCP, HTTP, HTTPS and AS2 file transfer protocols
- **•** Built-in load balancer to distribute workloads across multiple systems
- <span id="page-9-0"></span>**•** No special hardware components required; software-only solution
- **•** Installs to Windows, Linux, AIX, UNIX and Solaris operating systems

### How Does it Work?

Managed File Transfer Gateway can serve as both a Reverse Proxy and a Forward Proxy. Typically Managed File Transfer Gateway is installed in the demilitarized zone (DMZ) and is installed in the private/internal network.

At startup, creates an outbound connection to Managed File Transfer Gateway, which is used as a "control channel" for passing commands and messages between the products. This control channel will initially provide the proxy details (IP and port mappings) to Managed File Transfer Gateway, at which point it will start up "listeners" on the designated IPs and ports for incoming traffic.

#### Reverse Proxy

When an external client (trading partner) connects to a listener on Managed File Transfer Gateway in the DMZ, Managed File Transfer Gateway will make a request over the control channel to in the private/internal network. will then create a new outbound data channel to Managed File Transfer Gateway. This data channel will be attached to the desired service (for example, FTP, FTPS, SFTP, HTTP/s) and all traffic for that session will be routed over this new data channel including client authentication requests, data and commands. When the session is terminated, the corresponding data channel will be removed.

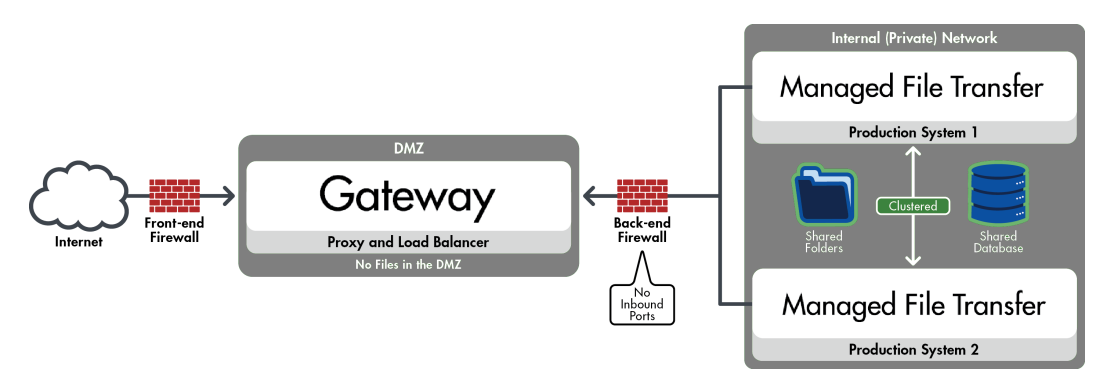

### Forward Proxy

The Forward Proxy in Managed File Transfer Gateway allows you to route client requests from (in the internal network) to external FTP, FTPS, SFTP and SCP servers without revealing the identity or locations of your internal systems. The Forward Proxy is additionally used by to route active and passive FTP and FTPS data connections through Managed File Transfer Gateway.

When a process in needs to make an outbound connection through the proxy, a request is made to Managed File Transfer Gateway with the address of the intended destination. Managed File Transfer Gateway will then establish the connection to that destination and will bridge it to the requesting system.

# <span id="page-10-0"></span>Installing Managed File Transfer Gateway

The following sections describe how to install Managed File Transfer Gateway on the supported platforms.

### System Requirements

Managed File Transfer Gateway installs to all popular enterprise server operating systems. Listed below are the supported operating systems and minimum hardware/software requirements for installing Managed File Transfer Gateway.

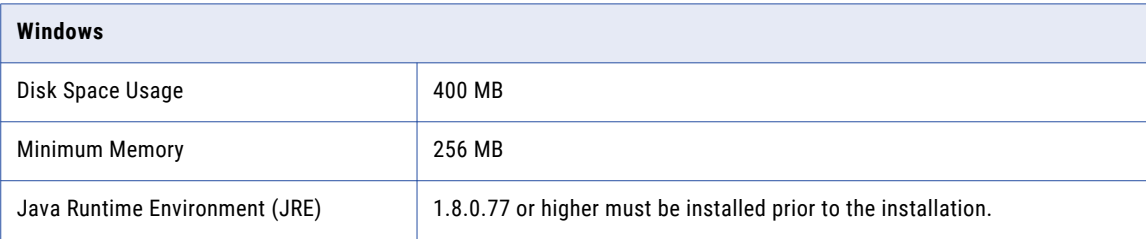

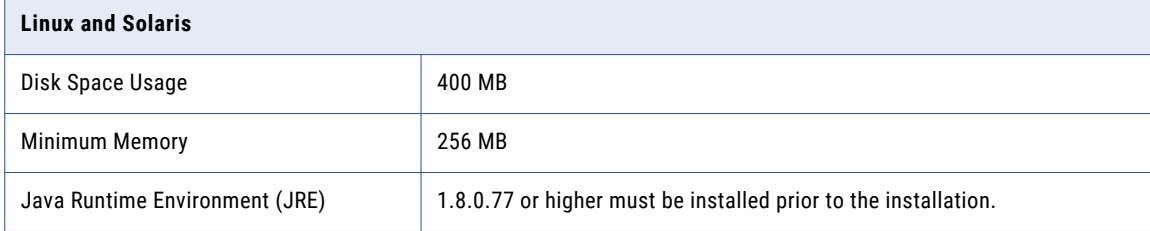

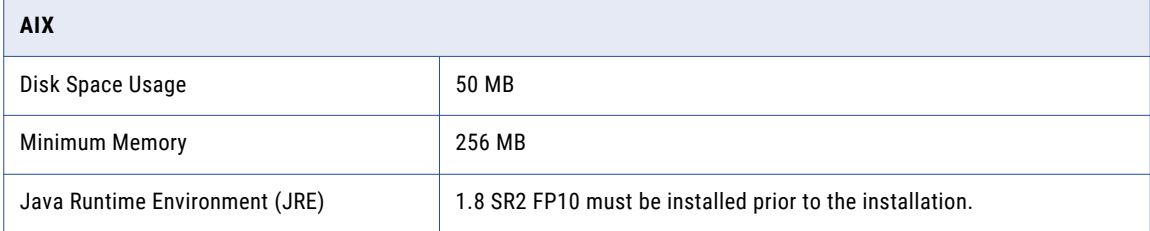

## <span id="page-11-0"></span>Installing Managed File Transfer Gateway on Windows

Perform the following steps to install Managed File Transfer Gateway on Windows 64-bit operating systems. The installer creates a Windows Service that starts automatically when the system is booted.

- 1. Launch the installation wizard by double clicking on the Install.exe installer file.
- 2. Select to install the Managed File Transfer Gateway. Follow the on-screen instructions to complete the installation.

**Note:** During installation, you will be prompted to specify options such as IP addresses and port numbers. For more information, see "Server [Configuration"](#page-17-0) on page 18.

- 3. To start the Gateway, see Chapter 3, ["Administering](#page-12-0) Managed File Transfer Gateway" on page 13.
- 4. To configure Managed File Transfer to work with Managed File Transfer Gateway, refer to the *Managed File Transfer User Guide*.

### Installing Managed File Transfer Gateway on UNIX

Perform the following steps to install Managed File Transfer Gateway on UNIX based operating systems.

- 1. Open a Terminal window.
- 2. Change the working directory to the directory where the installer file was downloaded by running the  $cd$ command (for example, cd [installer\_directory])
- 3. Launch the installer by typing the command Install.bin -i console.
- 4. Select to install the Managed File Transfer Gateway. Follow the on-screen instructions to complete the installation.

**Note:** During installation, you will be prompted to specify options such as IP addresses and port numbers. For more information, see "Server [Configuration"](#page-17-0) on page 18.

- 5. To start the Gateway, see Chapter 3, ["Administering](#page-12-0) Managed File Transfer Gateway" on page 13.
- 6. To configure Managed File Transfer to work with Managed File Transfer Gateway, refer to the *Managed File Transfer User Guide*.

# <span id="page-12-0"></span>Administering Managed File Transfer Gateway

The topics in this section provide instructions for administering Managed File Transfer Gateway, such as starting and stopping the Gateway and other commands.

### Starting Managed File Transfer Gateway

The instructions for starting Managed File Transfer Gateway depends on the operating system. Perform the steps in the appropriate section to start Managed File Transfer Gateway.

#### Start the Windows Service

- 1. Log in to the target Windows system where Managed File Transfer Gateway is installed.
- 2. Open the **Services** window from the Control Panel.
- 3. Right-click the service named **Informatica MFT Gateway 10.1.0** in the **Services** window.
- 4. Click **Start** from the context menu.

#### Start the Service on Linux or UNIX

- 1. Log in to the target Linux or UNIX system where Managed File Transfer Gateway is installed.
- 2. Open a Terminal window.
- 3. Execute the command /opt/Informatica/B2B/MFT/gateway/bin/mft-gateway.sh start.

## Stopping Managed File Transfer Gateway

The instructions for stopping Managed File Transfer Gateway depends on the operating system. Perform the steps in the appropriate section to stop Managed File Transfer Gateway.

### <span id="page-13-0"></span>Stopping the Windows Service

- 1. Log in to the target Windows system where Managed File Transfer Gateway is installed.
- 2. Open the **Services** window from the Windows Control Panel.
- 3. Right-click the service **Informatica MFT Gateway 10.1.0** in the **Services** window and select **Stop** the context menu.

### Stopping the Linux or UNIX Service

- 1. Log in to the target Linux/UNIX system where Managed File Transfer Gateway is installed.
- 2. Open a Terminal window.
- 3. Run the command /opt/Informatica/B2B/MFT/gateway/bin/mft-gateway.sh stop.

# <span id="page-14-0"></span>Firewall Configuration

In order to provide protection for sensitive files and the private (internal) network, Managed File Transfer Gateway should be installed in the DMZ and should be installed in the private network. The frontend and backend firewalls should be configured to open only specific port numbers to the products.

The diagram below shows the firewall settings if the default port numbers were used in Managed File Transfer Gateway and Managed File Transfer. The IP addresses shown are for demonstration purposes only.

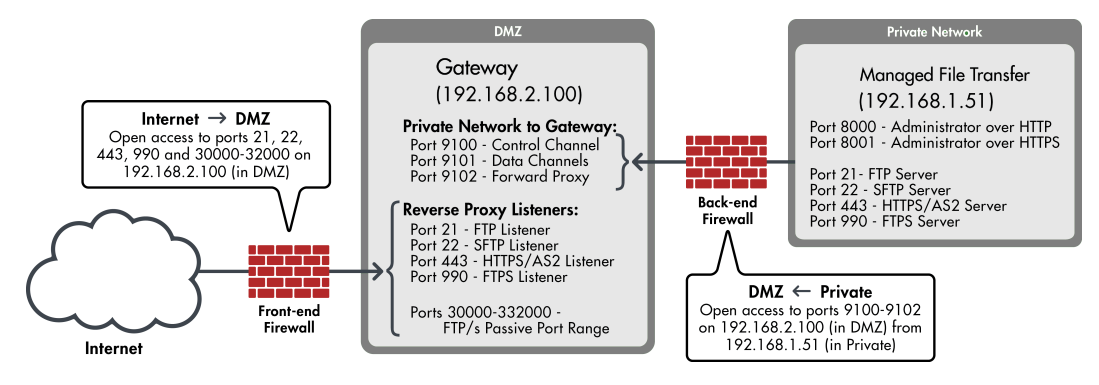

### Frontend Firewall Configuration

The following table shows the standard port numbers for the desired file transfer protocols that need to be opened through the frontend firewall to Managed File Transfer Gateway in the DMZ:

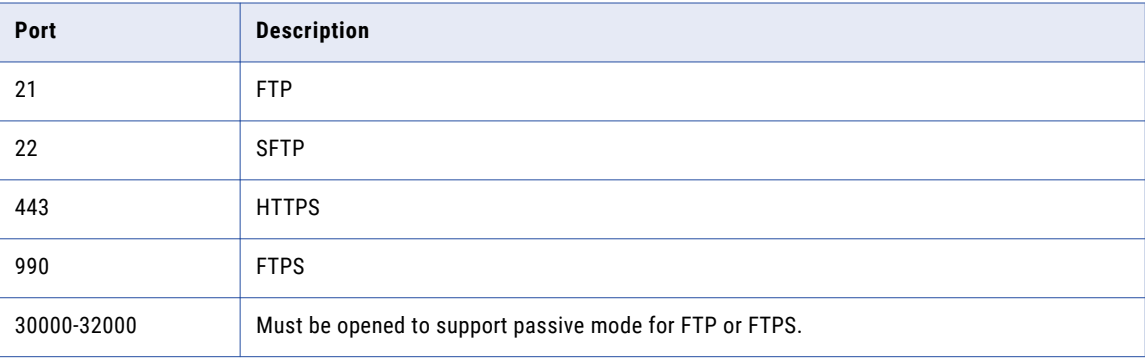

# <span id="page-15-0"></span>Backend Firewall Configuration

In order to establish control and data channels from to Managed File Transfer Gateway, the following ports must be opened through the backend firewall from the Private Network to Managed File Transfer Gateway in the DMZ:

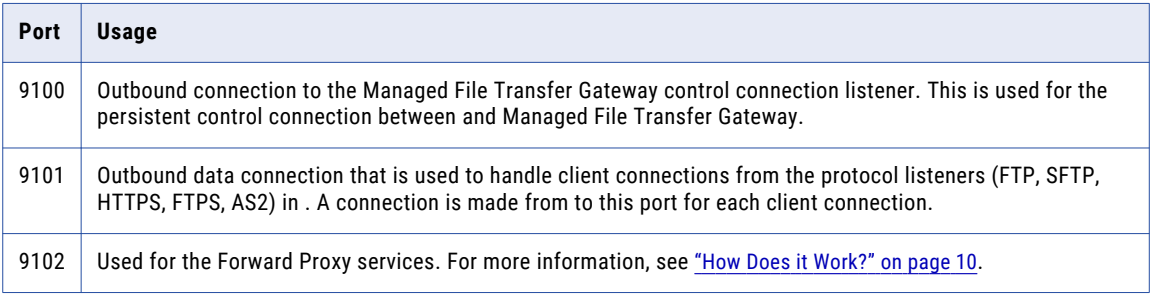

# <span id="page-16-0"></span>Load Balancing

Managed File Transfer Gateway can serve as a load balancer for distributing workloads across multiple installations within a cluster. This active-active framework provides greater high availability for missioncritical environments.

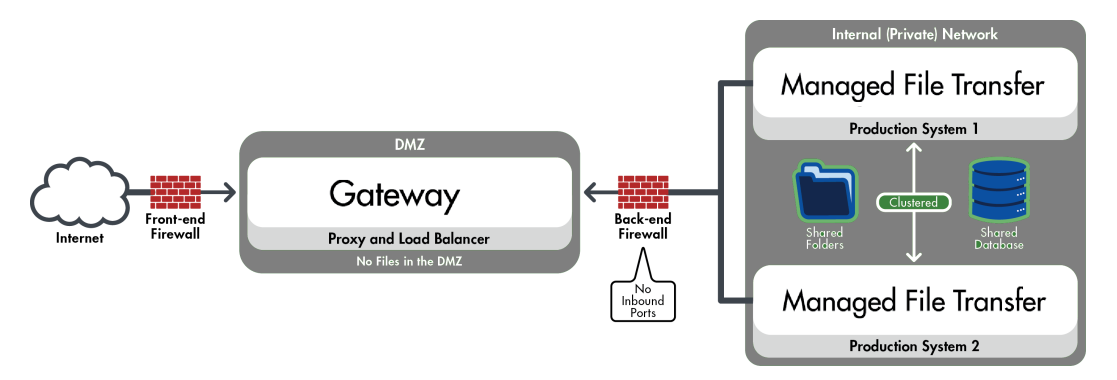

As a load balancer, Managed File Transfer Gateway spreads connections evenly across the clustered systems. This load balancing algorithm is called "round-robin", which is a common load balancing standard.

FTP, FTPS and SFTP are stateful protocols and use the round robin algorithm to load balance connections across the systems in the cluster.

HTTP/S is a stateless protocol which also uses the round robin algorithm, however it needs to persist each connection (for a period of time) to the same HTTP/S server in order to maintain the integrity of the session. This is important because the user's HTTP/S session is typically only able to be serviced by a single HTTP/S server at a time.

The configuration settings for the round-robin load balancing rules are located in the gateway.xml file (found in the installation folder). For new installations, the gateway. xml file already has the rules provided for load balancing with in a clustered environment. Prior installations of Managed File Transfer Gateway (that upgrade to version 2.0.0) will need to add the Load Balancing rules to the  $g$ ateway.  $x$ ml file.

# <span id="page-17-0"></span>Configuring Managed File Transfer Gateway

Managed File Transfer Gateway's configuration can be customized by editing the configuration files located in [install\_directory]/gateway/. The files in this directory are XML files, which can be edited with any text or XML editor. The following configuration files can be edited:

#### **gateway.xml**

Contains the basic configuration options such as the IP addresses and port number that Managed File Transfer Gateway should use.

#### **log4j.xml**

Contains the options for customizing the logs generated by Managed File Transfer Gateway. With this configuration file, you can control the level of logging, redirect the logs to a Syslog server, etc.

### Server Configuration

To configure the Managed File Transfer Gateway server, open the gateway.xml file located in the [install\_directory]/gateway/ directory using a text or XML editor.

Listed below are the attributes that can be updated:

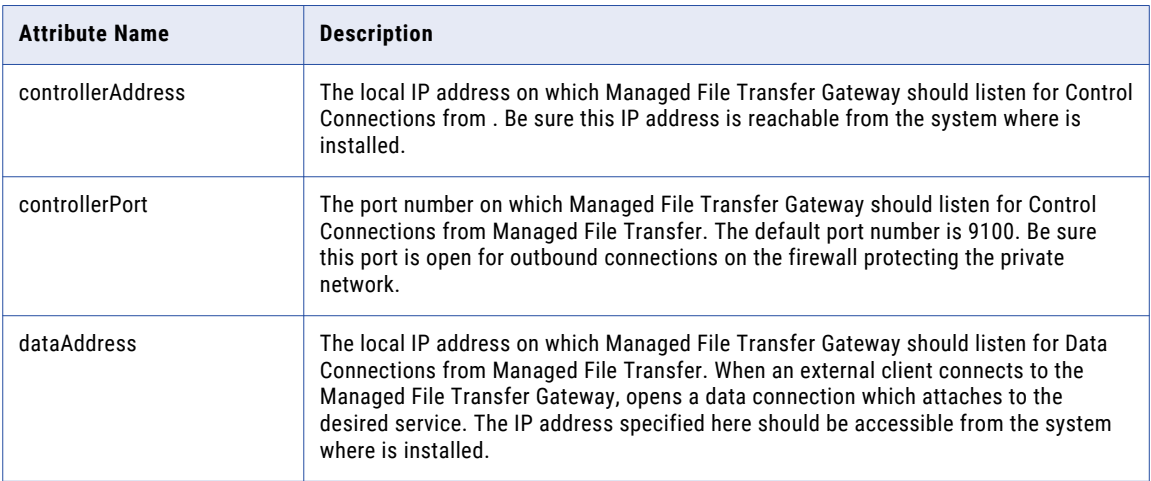

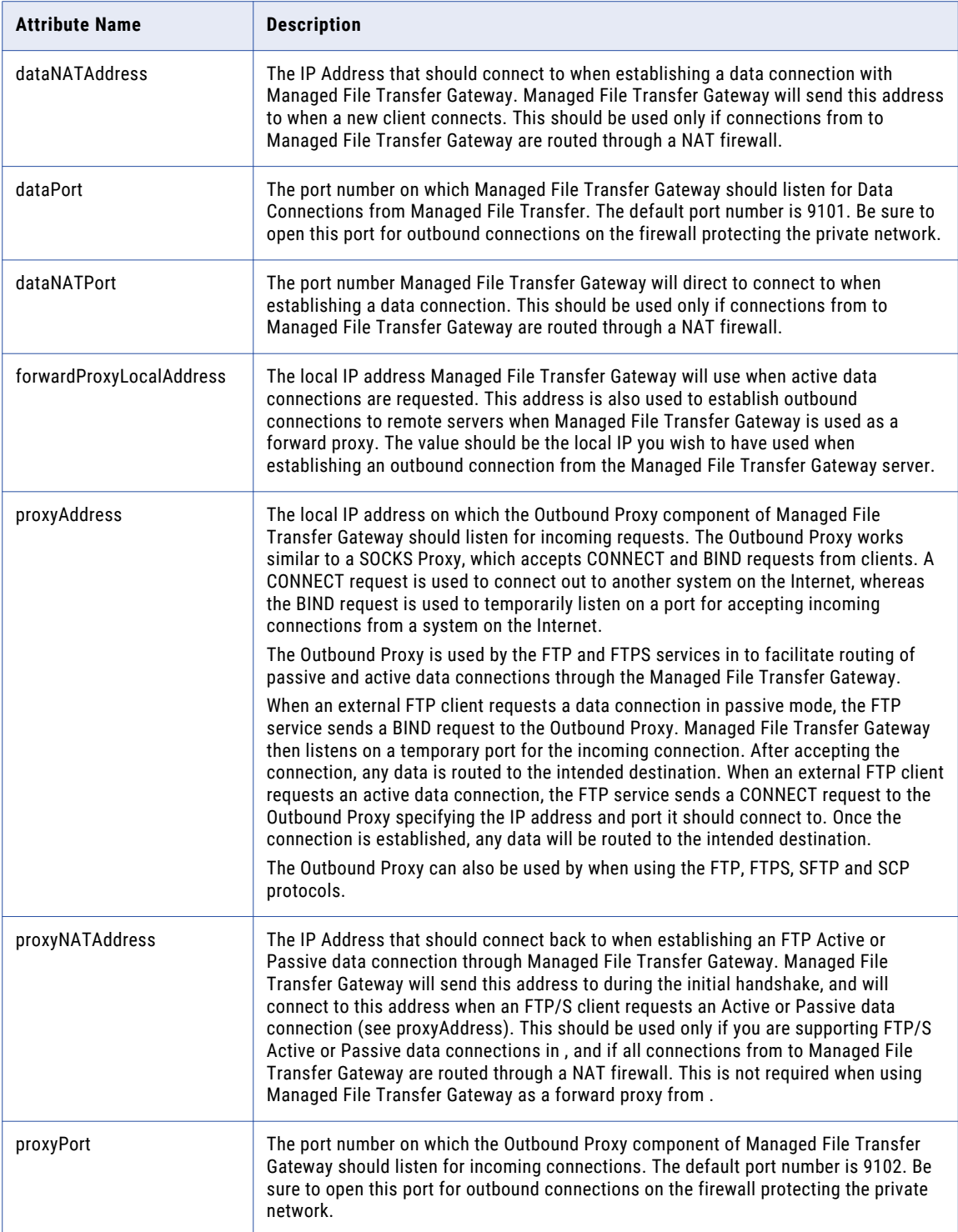

<span id="page-19-0"></span>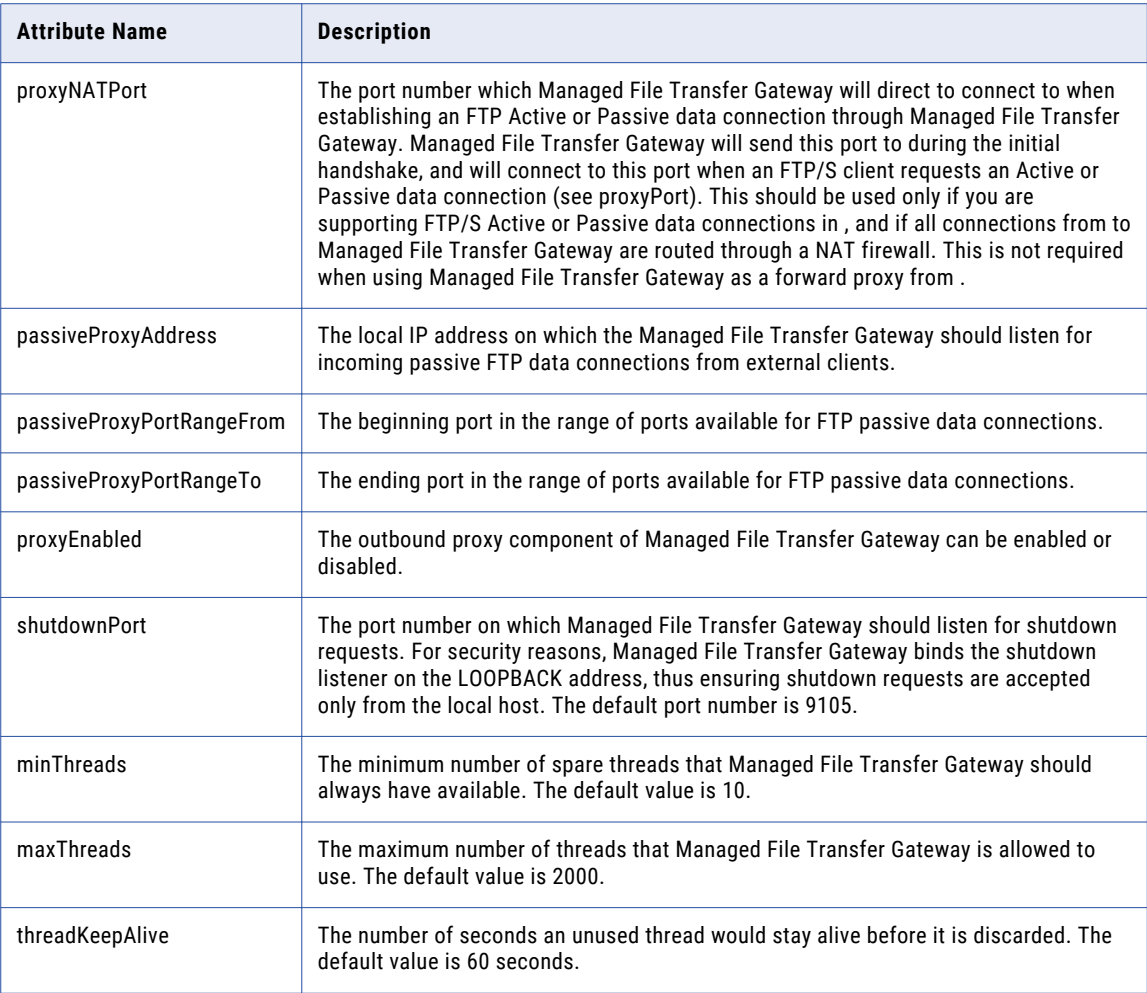

**Note:** Managed File Transfer Gateway must be restarted for any changes to take effect. If the controllerAddress or controllerPort have changed, all instances of that are setup to use this gateway must also be updated, and the connection to Managed File Transfer Gateway must be restarted.

#### Load Balancer

The following attributes can be defined for each load balancing rule:

#### Rule

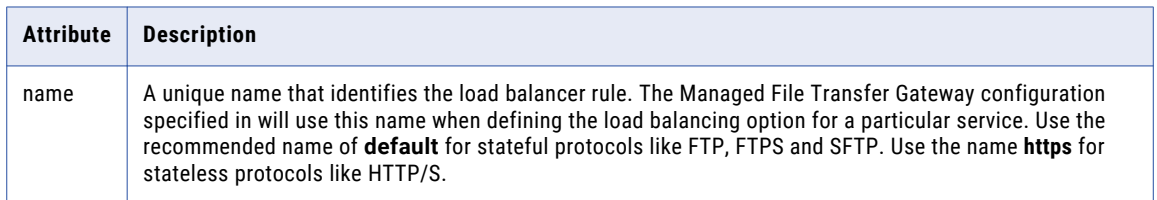

#### <span id="page-20-0"></span>Load Balancer

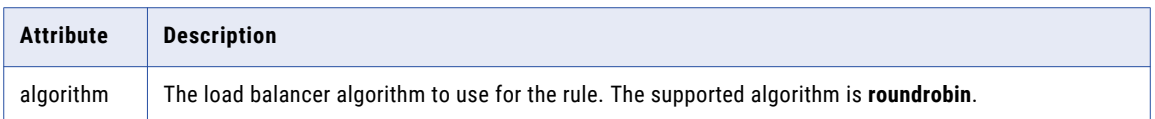

#### Session Persistence

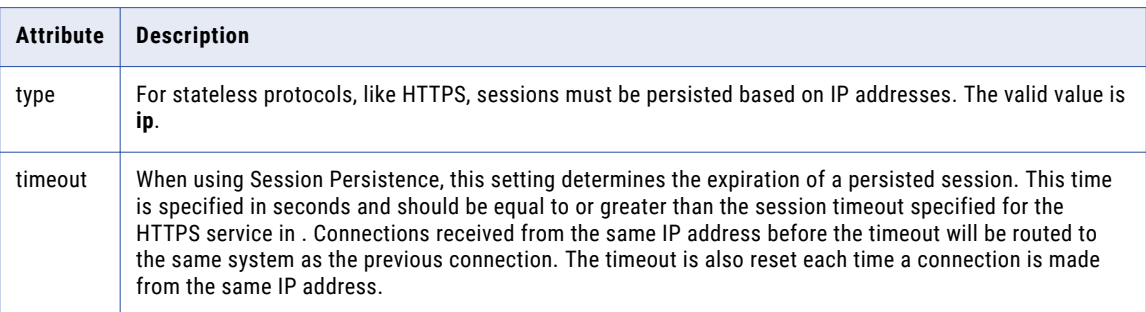

#### Default gateway.xml Configuration

The server configuration file that is shipped with Managed File Transfer Gateway contains the following settings:

```
<?xml version="1.0" encoding="UTF-8"?>
<gateway controllerAddress="192.168.1.212" controllerPort="9100"
dataAddress="192.168.1.212" dataPort="9101" shutdownPort="9105"
proxyEnabled="true" proxyAddress="192.168.1.212"
proxyPort="9102"
passiveProxyAddress="192.168.1.212"
passiveProxyPortRangeFrom="30000"
passiveProxyPortRangeTo="32000"
forwardProxyLocalAddress="192.168.1.212"
minThreads="10" maxThreads="2000" threadKeepAlive="60">
<rules>
<rule name="default">
<loadBalancer algorithm="roundrobin" />
\langle/rule\rangle<rule name="https">
<loadBalancer algorithm="roundrobin">
<sessionPersistence type="ip" timeout="300" />
</loadBalancer>
\langle/rule>
</rules>
</gateway>
```
## Logging Configuration

To update the logging configuration, edit the  $log4j.xml$  file located in the [install directory]/gateway/ config/ directory. By default, logs are written to a file named infa-mft-gateway.log, located in the [install\_directory]/gateway/logs directory. Managed File Transfer Gateway can also send messages to an enterprise Syslog server. To change the file logging settings, edit one or more parameters in the

<span id="page-21-0"></span><appender name="FileAppender"> section of the configuration file. The following table describes logging parameters:

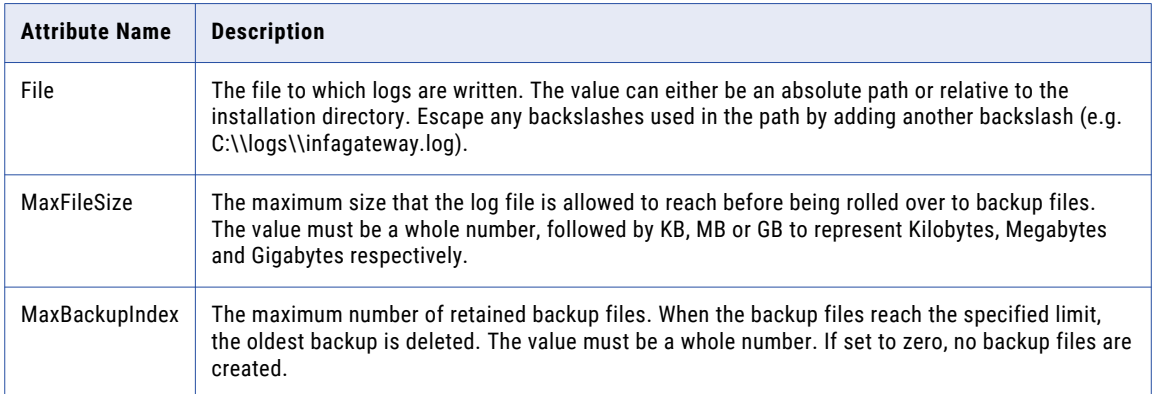

### Syslog Logging Configuration

By default Syslog logging is disabled. You can enable Syslog logging by un-commenting the sections in blue. To un-comment, remove the <!-- and --> around the <appender name="SyslogAppender"> sections. The following table contains the parameters that can be adjusted for Syslog logging:

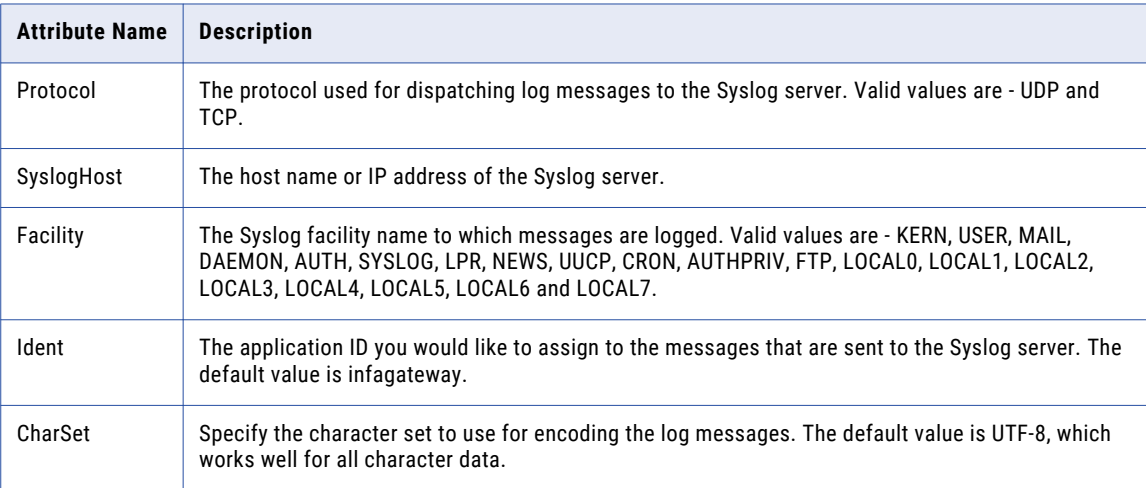

### Log Level Configuration

The type of messages logged by Managed File Transfer Gateway can be adjusted by changing the log level. The default log level is info, which logs important informational messages along with any warnings and errors. The supported log levels are:

**Error**

Logs only the error messages

#### **Warn**

Logs all errors and warning messages

#### **Info**

Logs all errors, warnings and important informational messages

#### <span id="page-22-0"></span>**Debug**

Logs all above messages along with additional debug level messages

#### **Trace**

Logs all above messages along with the tracing of data that is sent or received

**Note:** To change the log level, update the line <level value="info" /> to the desired level. Setting the level to Debug or Trace may degrade the performance of Managed File Transfer Gateway under high load.

Changes made to the configuration file requires restarting of Managed File Transfer Gateway to take effect.

#### Default log4j.xml Configuration

The logging configuration file that is shipped with Managed File Transfer Gateway contains the following settings.

```
<?xml version="1.0" encoding="UTF-8" ?>
<!DOCTYPE log4j:configuration SYSTEM "log4j.dtd">
<log4j:configuration xmlns:log4j="http://jakarta.apache.org/log4j/" debug="false">
<appender name="FileAppender" class="org.apache.log4j.RollingFileAppender">
<param name="File" value="logs/gagateway.log" />
<param name="MaxFileSize" value="5MB" />
<param name="MaxBackupIndex" value="10" />
<layout class="org.apache.log4j.PatternLayout">
<param name="ConversionPattern" value="%d{yyyy-MM-dd hh:mm:ss a} %-5p %m%n" />
</layout>
</appender>
\langle! --
<appender name="SyslogAppender"
class="org.productivity.java.syslog4j.impl.log4j.Syslog4jAppender">
<param name="Protocol" value="udp" />
<param name="Facility" value="user" />
<param name="SyslogHost" value="localhost" />
<param name="Ident" value="gagateway" />
<param name="CharSet" value="utf-8" />
<layout class="org.apache.log4j.PatternLayout">
<param name="ConversionPattern" value="%-5p %m" />
</layout>
</appender>
--<logger name="com.linoma.gag" additivity="false">
<level value="info" />
<appender-ref ref="FileAppender" />
< 1 - -<appender-ref ref="SyslogAppender" />
--&</logger>
<root>
<level value="error" />
<appender-ref ref="FileAppender" />
\langle/root\rangle</log4j:configuration>
```
The comments in the file are excluded.

The <appender name="FileAppender">....</appender> and <appender-ref ref="FileAppender">...</ appender-ref> sections are used for file logging.

The <appender name="SyslogAppender">...</appender> and <appender-ref ref="SyslogAppender">...</appender-ref> sections are used for Syslog logging. Syslog logging is disabled by default.

## <span id="page-23-0"></span>Backup and Recovery

Managed File Transfer Gateway configuration and log data can be replicated to another system for high availability and failover purposes. Managed File Transfer Gateway does not have a built-in replication function, so you will need to use a separate tool to replicate the necessary data to the high availability machine.

### Configuring Replication

To set up replication, perform the following steps.

- 1. Install Managed File Transfer Gateway onto the high availability machine using the regular installation method.
- 2. Test the Managed File Transfer Gateway installation on the high availability machine to make sure it works properly.
- 3. Shut down the Managed File Transfer Gateway service on the high availability machine, since Managed File Transfer Gateway should not be running on both the production and high availability machines at the same time.
- 4. Set up your high availability tool to replicate the directory named userdata, which is located under the Managed File Transfer Gateway installation directory on the production machine. The userdata directory contains all user data and configurations for Managed File Transfer Gateway. Make sure to include all the subdirectories under the userdata directory, except do not replicate the subdirectory named /userdata/database/services/ since there is a lock on that subdirectory while Managed File Transfer Gateway is running. This subdirectory contains the embedded database, which is saved nightly by default to the subdirectory named userdata/database/backups.

### Configuring Failover

The steps to follow in order to run Managed File Transfer Gateway on the high availability machine depends on if your production machine is still up-and-running.

- 1. If your production machine is down and you want to switch to the high availability machine, perform the following steps:
	- a. On the high availability machine, copy the latest backup of the Managed File Transfer Gateway database from the subdirectory named userdata/database/backups into the subdirectory named / userdata/database/services. The database is as up-to-date as the last time the database was backed up on the production machine.
	- b. Start the Managed File Transfer service on the high availability machine.
- 2. If your production machine is running and you want to switch to the high availability machine, perform the following steps:
	- a. Perform a backup of the Managed File Transfer Gateway database.
	- b. Shut down the Managed File Transfer Gateway service on the production machine.
	- c. Copy the backup of the database from the production machine into the /userdata/database/ services directory on the high availability machine.
	- d. Start the Managed File Transfer Gateway service on the high availability machine.

## <span id="page-24-0"></span>Backups

When Informatica MFT Gateway is running in a clustered environment, the following items are recommended to be backed up on a regular and automated basis:

▶ All user data and configurations for Informatica MFT Gateway are stored in the [InstallationDirectory]/ userdata folder. Although the Logs, Packages and other directories should be pointing to network locations it is still recommended to make backups of this location for custom email templates, SSL certificates and other files that are not using a network location.

# <span id="page-25-0"></span>Uninstalling Managed File Transfer Gateway

This section describes how to uninstall the Managed File Transfer Gateway product.

## Uninstalling from Windows

To uninstall all Managed File Transfer products from Windows, perform the following steps.

- 1. Stop the Managed File Transfer service on the Windows system.
- 2. Browse to the installation directory of Managed File Transfer Gateway and run the file named uninstall.exe to uninstall all Managed File Transfer products.

### Uninstalling from UNIX

To uninstall Managed File Transfer Gateway from UNIX, perform the following steps.

- 1. Change the working directory to the directory where Managed File Transfer Gateway is installed.
- 2. Stop Managed File Transfer Gateway by running the following command: /opt/Informatica/B2B/MFT/ gateway/bin/mft-gateway.sh stop.
- 3. Uninstall the Managed File Transfer Gateway product by running the following shell script: ./ uninstall.sh.